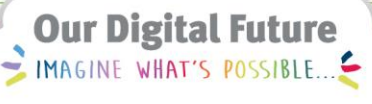

**ieMR** Advanced

# **Ordering consult to pharmacy and follow up to pharmacy tasks**

### **PowerChart**

**Quick reference guide**

## **Follow Up to Pharmacy**

Pharmacists are able to order a follow up to pharmacy, as a reminder or handover of tasks relating to patient care.

- 1. Log in to PowerChart.
- 2. Select Orders from the menu.

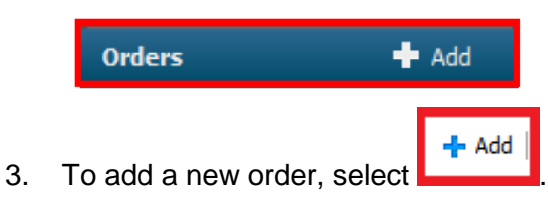

4. Search for Follow Up to Pharmacy.

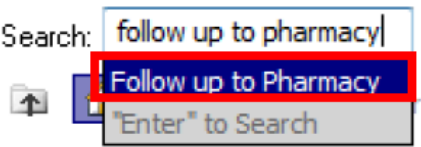

5. Enter any required details into the order entry field.

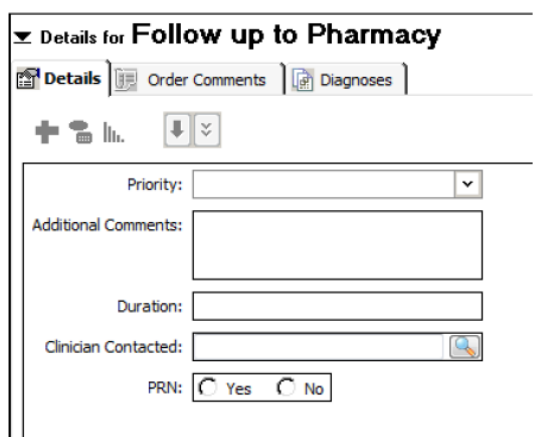

6. This consult will now appear in the consults to pharmacy in both the Activities and Interventions tab (also know as the Individual Patient Task List) and the Multi Patient Task List (MPTL) under the Pharmacy Consults tab.

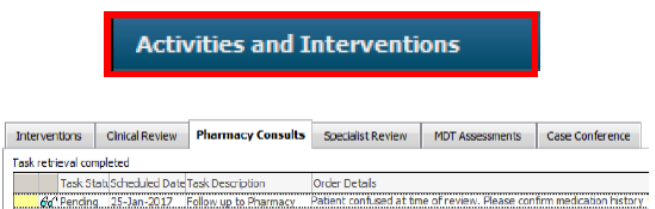

7. Once the follow up has been completed, it can be signed off by clicking in the yellow box on the left hand side of the order.

Task retrieval completed

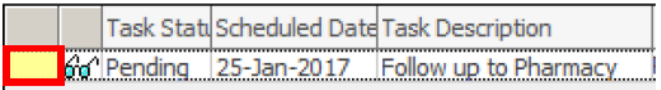

#### **Consult to Pharmacy**

The only reason for a Pharmacist to order a Pharmacy Consult, is to request a review by the weekend clinical pharmacist.

Consults may also be attached to a PowerPlan when a prescriber initiates one (i.e. warfarin). Clinical inpatient pharmacists (including weekend clinical pharmacists) should refer to the Multi Patient Task List (MPTL) to view requested consults.

1. Log in to PowerChart.

**Orders** 

2. Select Orders from the menu.

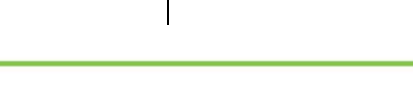

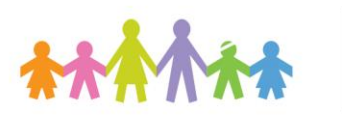

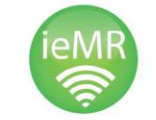

 $\bullet$  Add

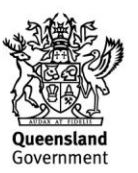

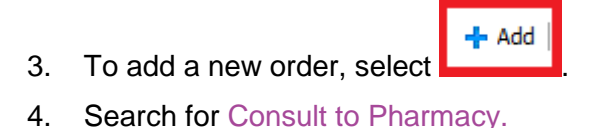

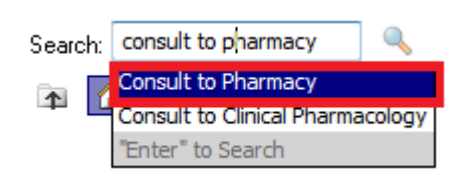

5. Enter any required details into the order entry field. Priority should be set to Urgent.

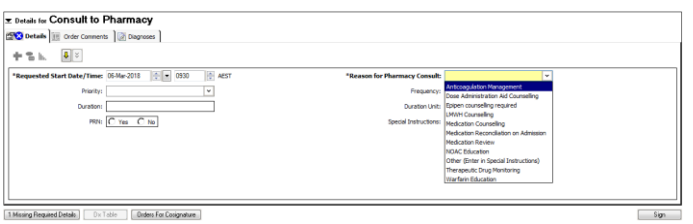

6. This consult will now appear in the consults to pharmacy in both the Activities and Interventions tab (also know as the Individual Patient Task List) and the Multi Patient Task List (MPTL) under the Pharmacy Consults tab.

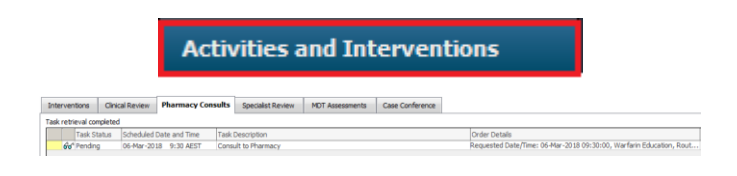

7. Once the consult has been completed, it can be signed off by clicking in the yellow box on the left hand side of the order.

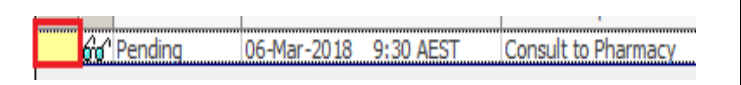

## **Consult to ID Pharmacist**

This is a pharmacist to pharmacist communication tool.

Examples of situations include:

- Request for AMS pharmacist to provide advice.
- ID consulted but restricted antimicrobial approval number not provided.

Verbal communication should also still take place in time-critical situations.

- 1. Log in to PowerChart.
- 2. Select Orders from the menu.

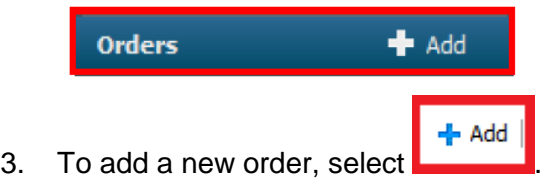

4. Search for Consult to ID Pharmacist.

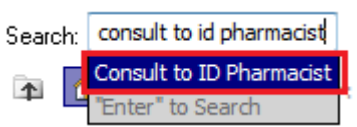

5. Enter any required details into the order entry field. Priority should be set to Routine.

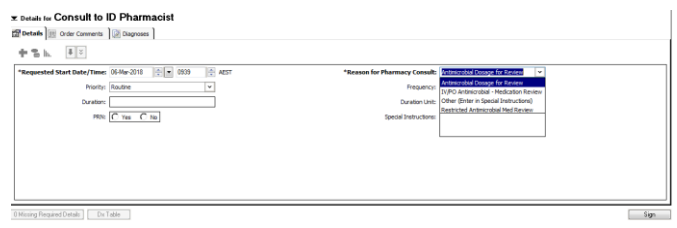

6. This consult will now appear in the consults to pharmacy in both the Activities and Interventions tab (also know as the Individual Patient Task List) and the Multi Patient Task List (MPTL) under the Specialist Review tab.

**Activities and Interventions** 

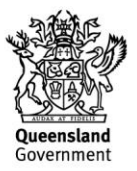

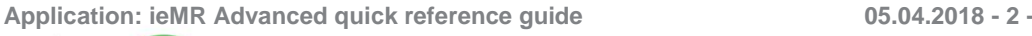

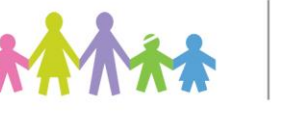

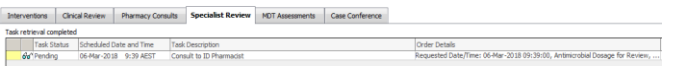

7. Once the follow up has been completed, it can be signed off (by the AMS Pharmacist) by clicking in the yellow box on the left hand side of the order.

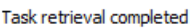

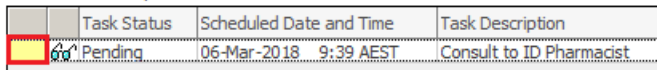

**Application: ieMR Advanced quick reference guide 05.04.2018 - 3 -**

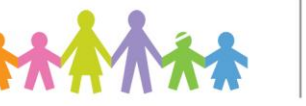

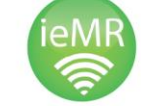

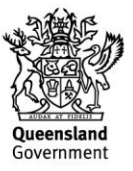